# **Configuration Guide**

How to Configure Layer 3 Discovery on the DWC-1000

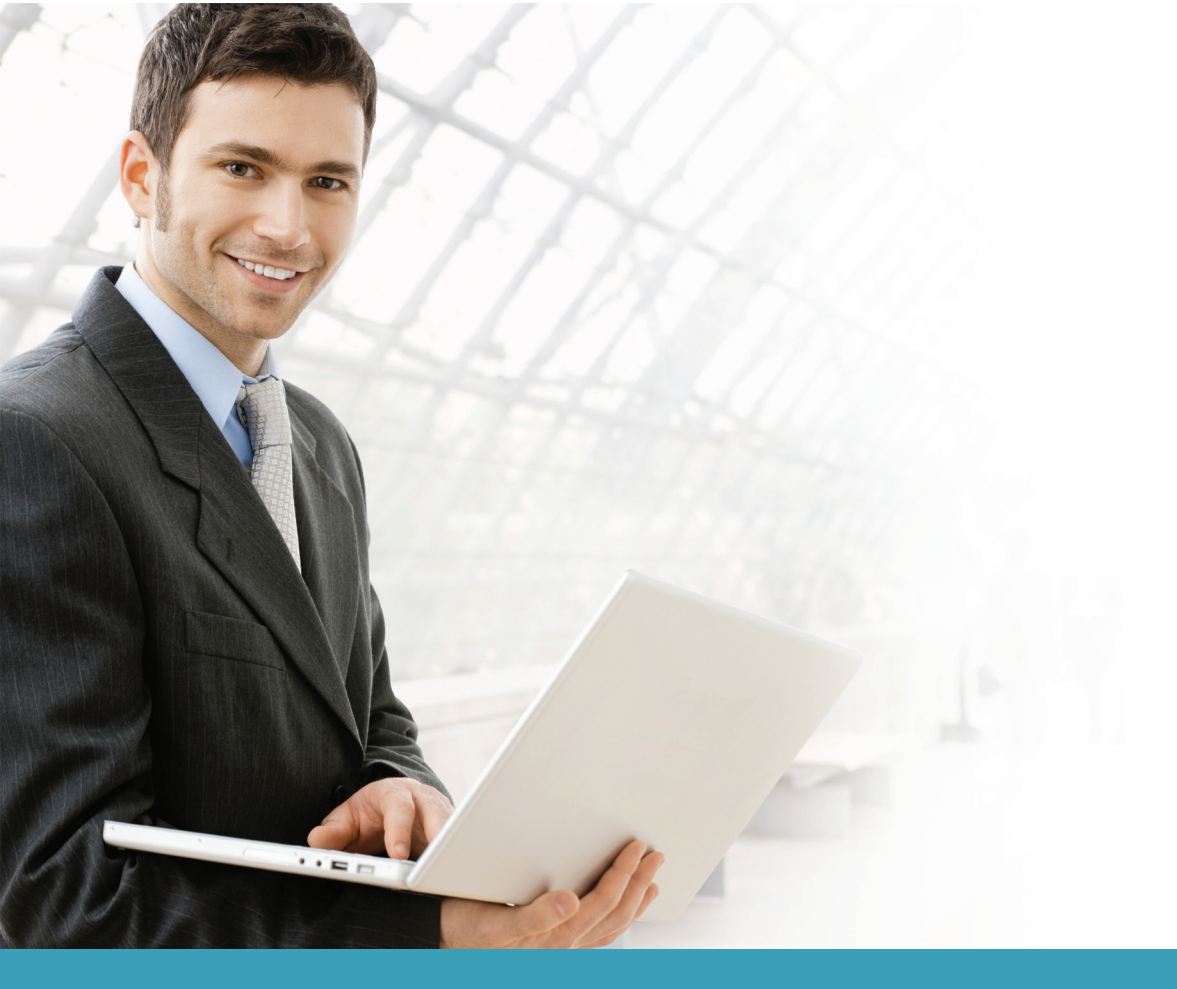

## **Overview**

This guide describes how to configure the D-Link DWC-1000 Unified Controller to discover managed APs via the Layer 3 discovery protocol automatically.

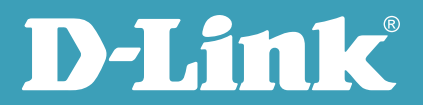

#### Situation note

In a medium or large network, the network is divided into several subnets. In this case, the D-Link Unified Controller's managed AP discovery function can allow it to cross subnets via the Layer 3 (L3)/IP discovery protocol. The scenario here shows the DWC-1000 connecting to a L2+ Switch. On the switch, it is dividing two subnets - VLAN 10 with an IP address range of 192.168.0.x/24 and VLAN 20 with an IP address range of 192.168.1.x/24.

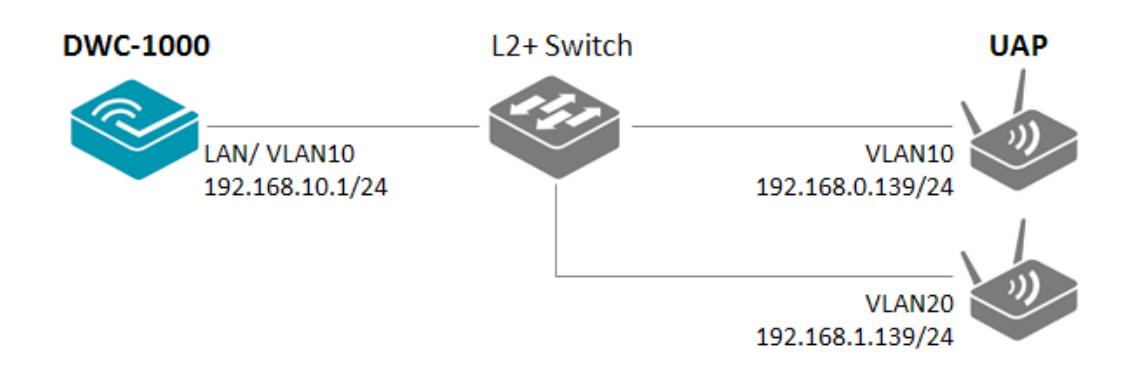

## Configuration steps

1. Since the DWC-1000 and the Unified AP (UAP) have a proprietary L3 discover protocol, the DWC-1000 can search for UAPs by IP addresses. Navigate to SETUP> AP Management> Poll List. Check the box for L3/ IP discovery. Add the UAP IP address in the List of AP Addresses. Click **Add**, then click **Save Settings**.

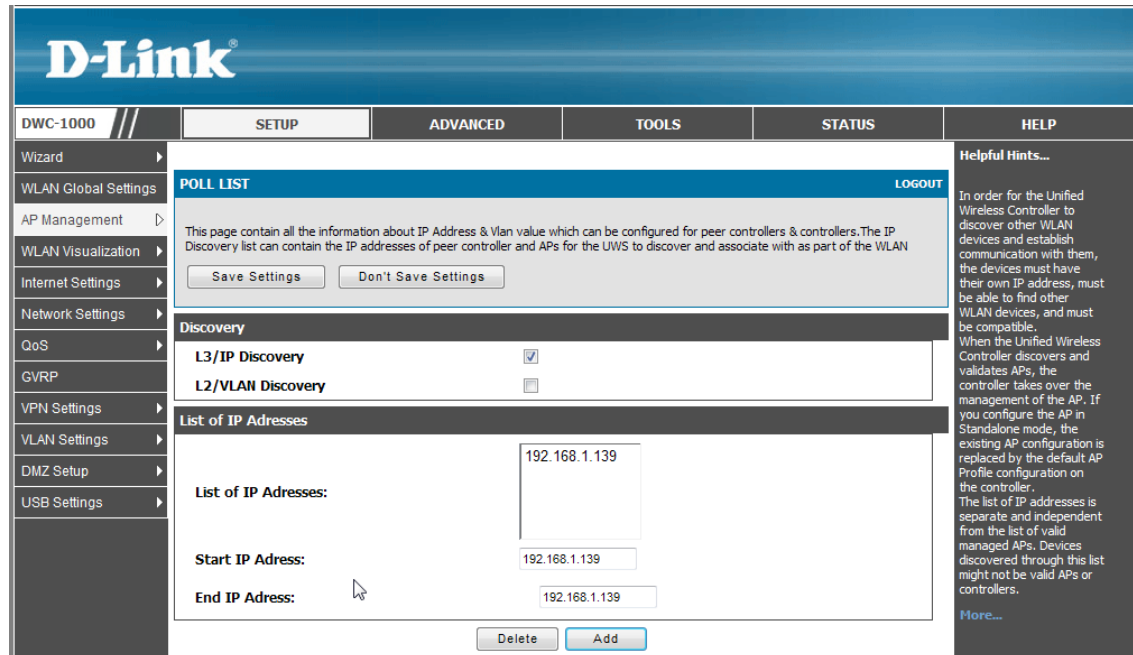

**NOTE:** The screenshots in this guide are from the DWC-1000's firmware version 4.1.0.2\_10260W. If you are using an earlier version of the firmware, the screenshots may not be identical to what you see on your browser.

2. Navigate to STATUS> Access Point Info> AP Summary. The DWC-1000 will show the UAP which has been found by the L3 discovery protocol. Select the UAP to manage and click **Manage**. This will bring up the Valid Access Point Configuration screen.

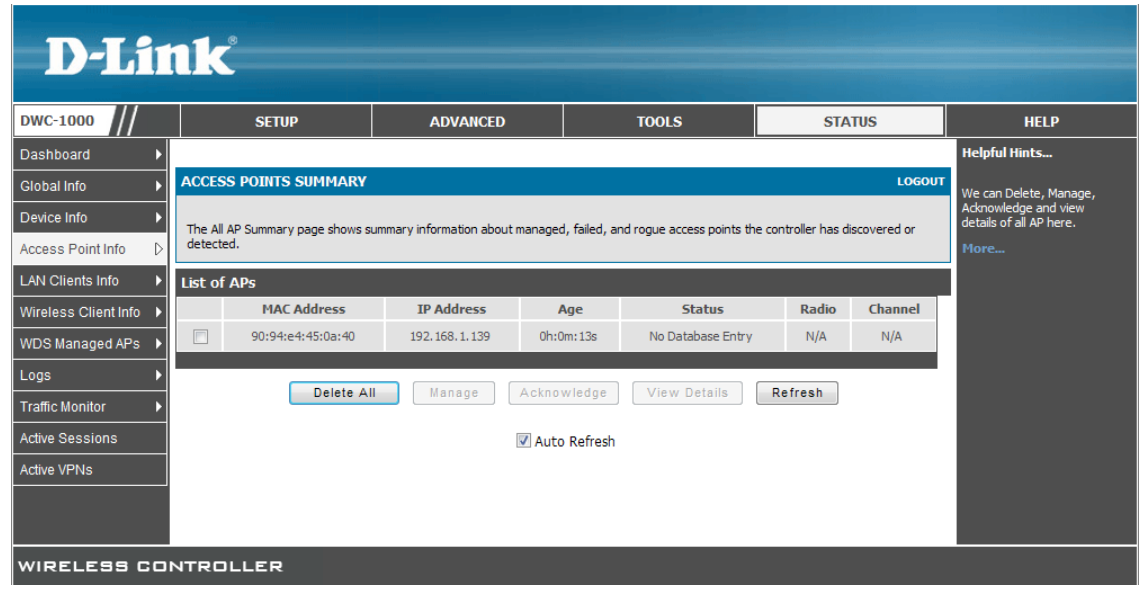

Select **AP profile**, for example, "1-default." Change the other settings if necessary. Click **Save Settings** to confirm the settings. The UAPs will be managed by the DWC-1000. Click **OK** on the pop-out window that will then appear.

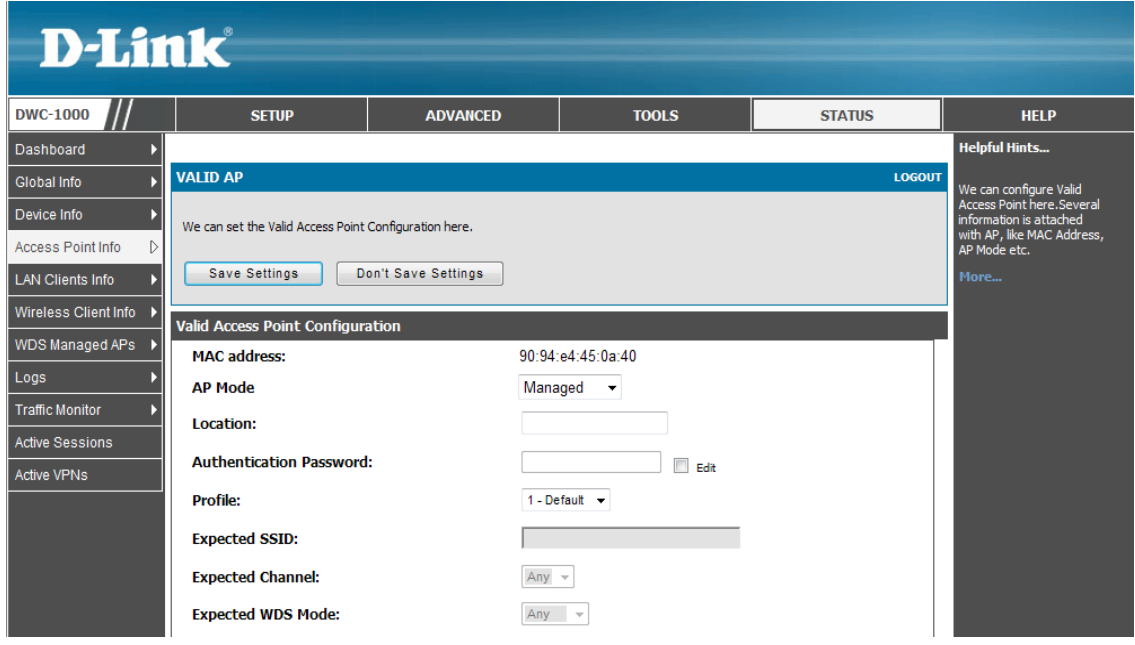

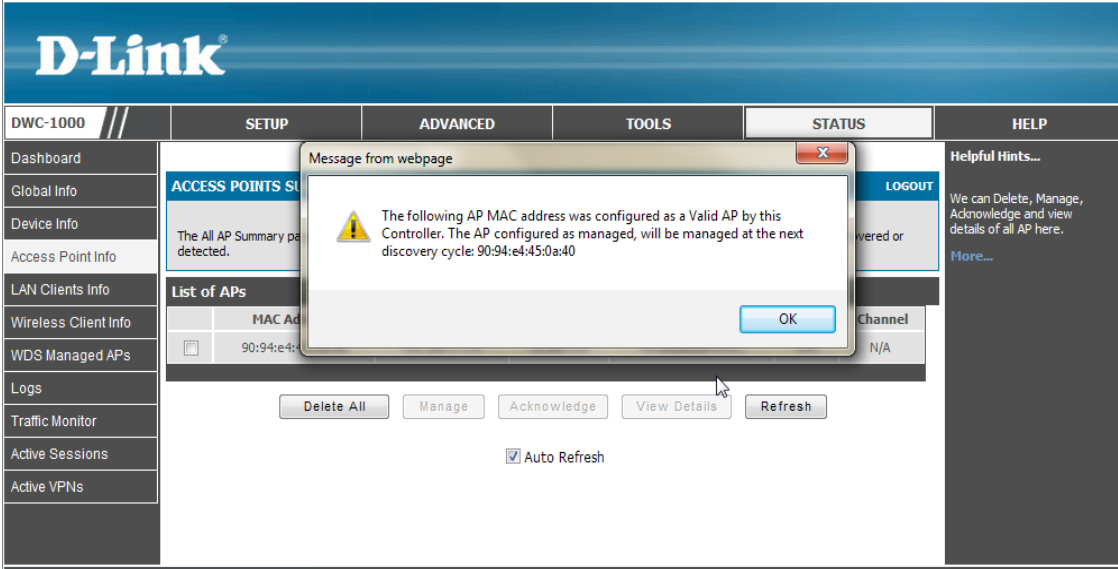

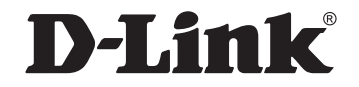

### www.dlink.com

D-Link, D-Link logo, D-Link sub brand logos and D-Link product trademarks are trademarks or registered trademarks of D-Link Corporation and its subsidiaries. All other third party marks mentioned herein are trademarks of the respective owners.

**Copyright © 2013 D-Link Corporation. All Rights Reserved.**